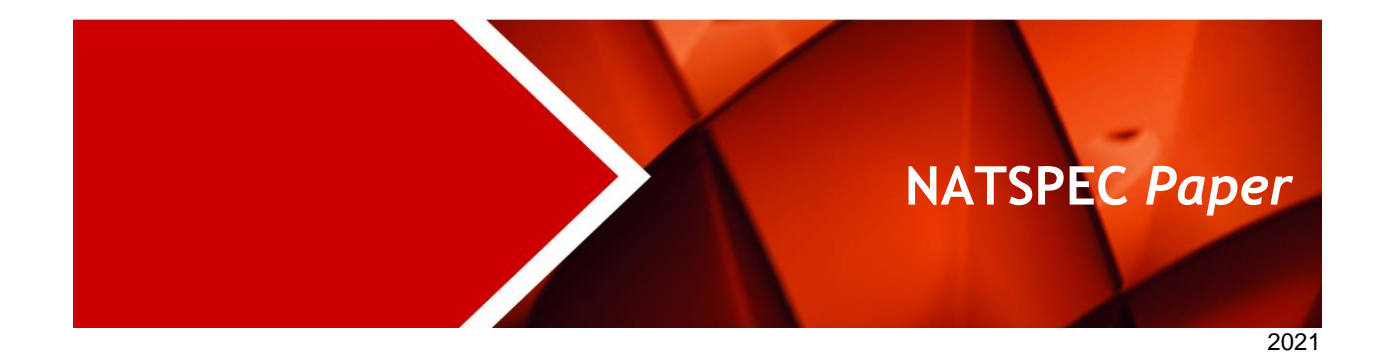

# **SPECbuilder Guide**

Step-by-step guide to using SPECbuilder

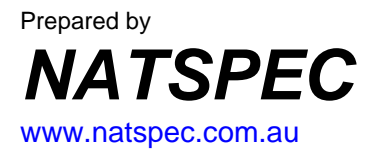

# **CONTENTS**

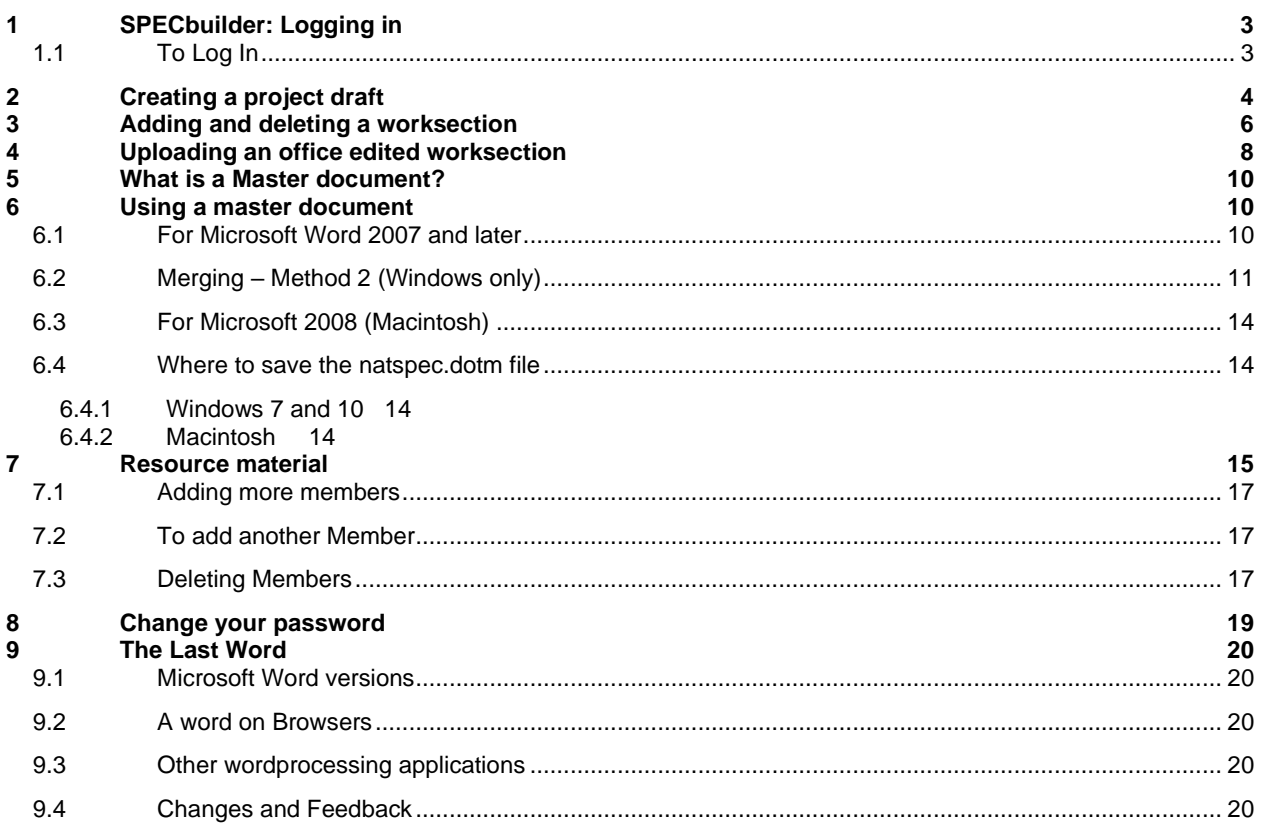

SPECBUILDER : 1. LOGGING IN

### <span id="page-2-0"></span>**1 SPECBUILDER: LOGGING IN**

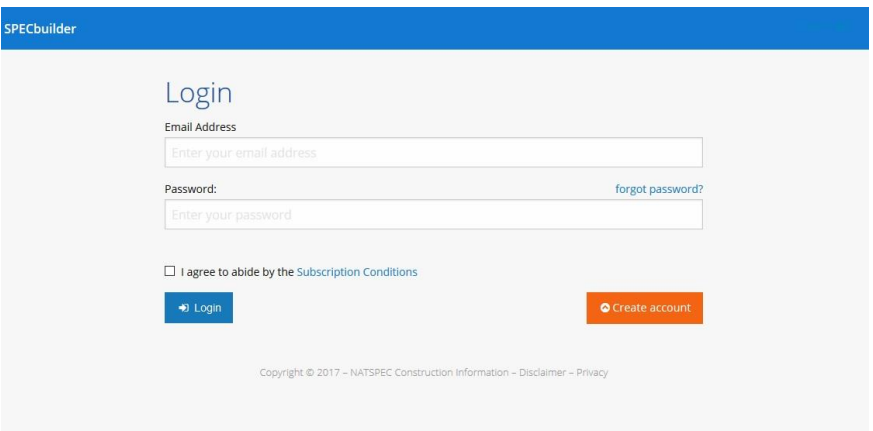

**Figure 1a: The SPECbuilder login screen**

### <span id="page-2-1"></span>**1.1 To Log In**

- 1. Access SPECbuilder via the link on the NATSPEC homepage [\(www.natspec.com.au\)](http://www.natspec.com.au/).
- 2. *Email address*: Enter the email address that you supplied on your subscription order form.
- 3. *Password*: Enter the password emailed from NATSPEC. If you haven't received an email from NATSPEC
- with your password information, click on **I forgot my password**, and a new password will be emailed to you. 4. Click on the **I agree to abide by the Subscription Conditions** checkbox. Click **Login** to enter the site and view the SPECbuilder Home page (Figure 1b).

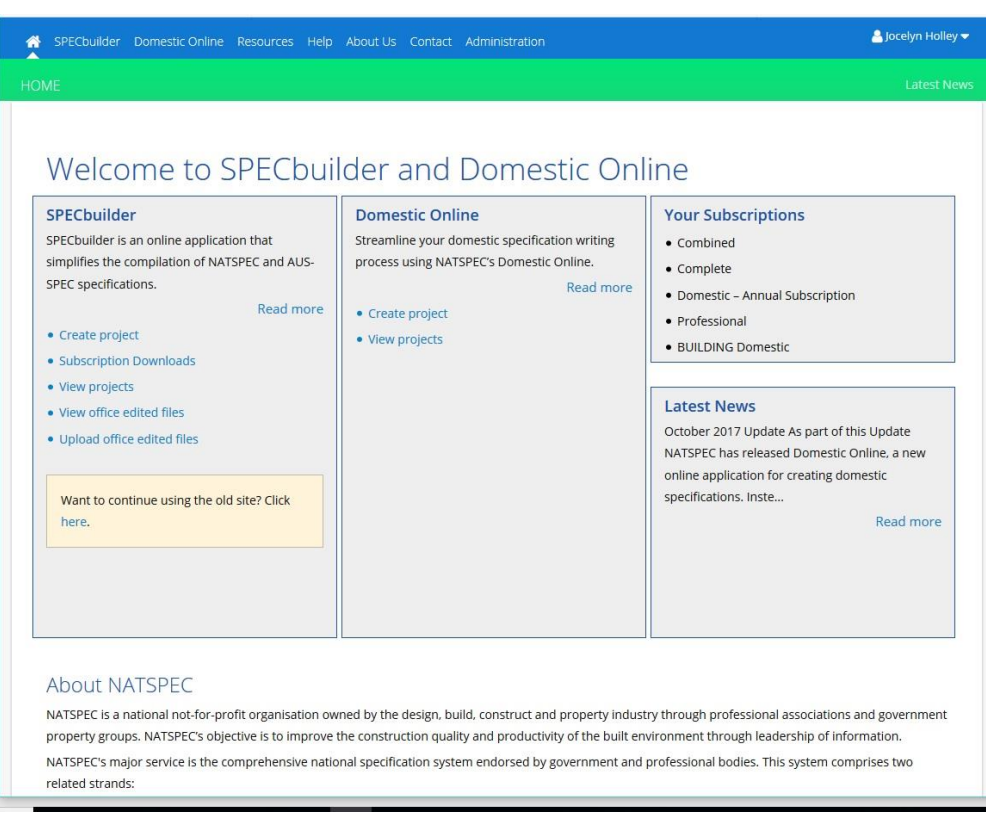

**Figure 1b: SPECbuilder Homepage**

Your subscriptions: NATSPEC packages subscribed to by your organisation. You can return to the SPECbuilder Homepage at any time by clicking on the **Home** tab on the upper toolbar.

### SPECBUILDER : 2. CREATING A PROJECT DRAFT

### <span id="page-3-0"></span>**2 CREATING A PROJECT DRAFT**

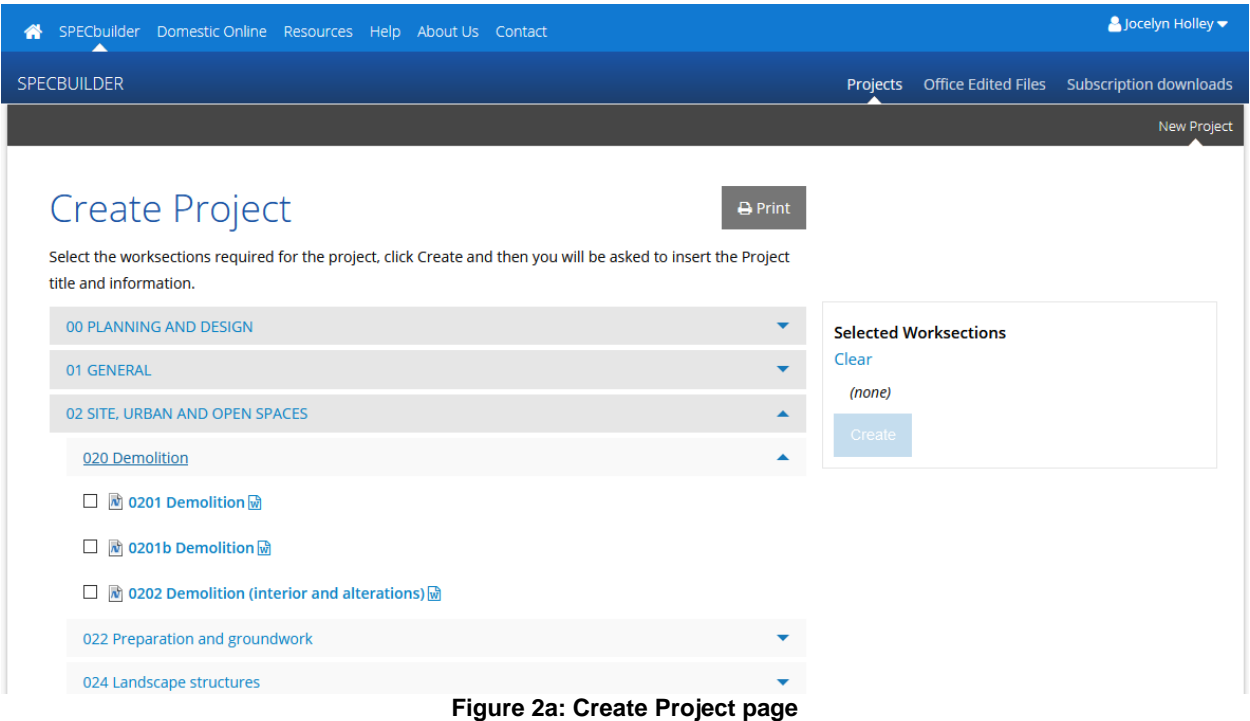

#### **Steps for creating a project:**

- 1. Click on **Create Project** on the SPECbuilder Homepage. This opens the **Create Project** page (Figure 2a).
- 2. The Print button creates a printable checklist of all available Worksections to assist with selecting which Worksections will be used in a project.
- 3. Select the worksections required for the specification. Click on the Word icon to download and view the contents of the worksection.

Worksections in blue are NATSPEC. Worksections in red are AUS-SPEC.

4. Check your selections in the **Selected** worksections box on the right hand side. Click on the **Create** button and you will see the **Create new Project Specification** popup (Figure 2b).

×

5. Fill in the **Title** for the Project. **Description** and **Metadata** (more information if necessary) are optional. Click **Create.**

### **Create new Project Specification**

#### Title

SPECbuilder Live Guide

#### Description

Test project for 263 Clarence Street

#### Metadata

Any further information for the project

#### Worksections

- · 0221 Site preparation
- · 0223 Service trenching
- · 0250 Landscape combined

Create

# SPECBUILDER : 2. CREATING A PROJECT DRAFT

**Figure 2b: Create new Project Specification**

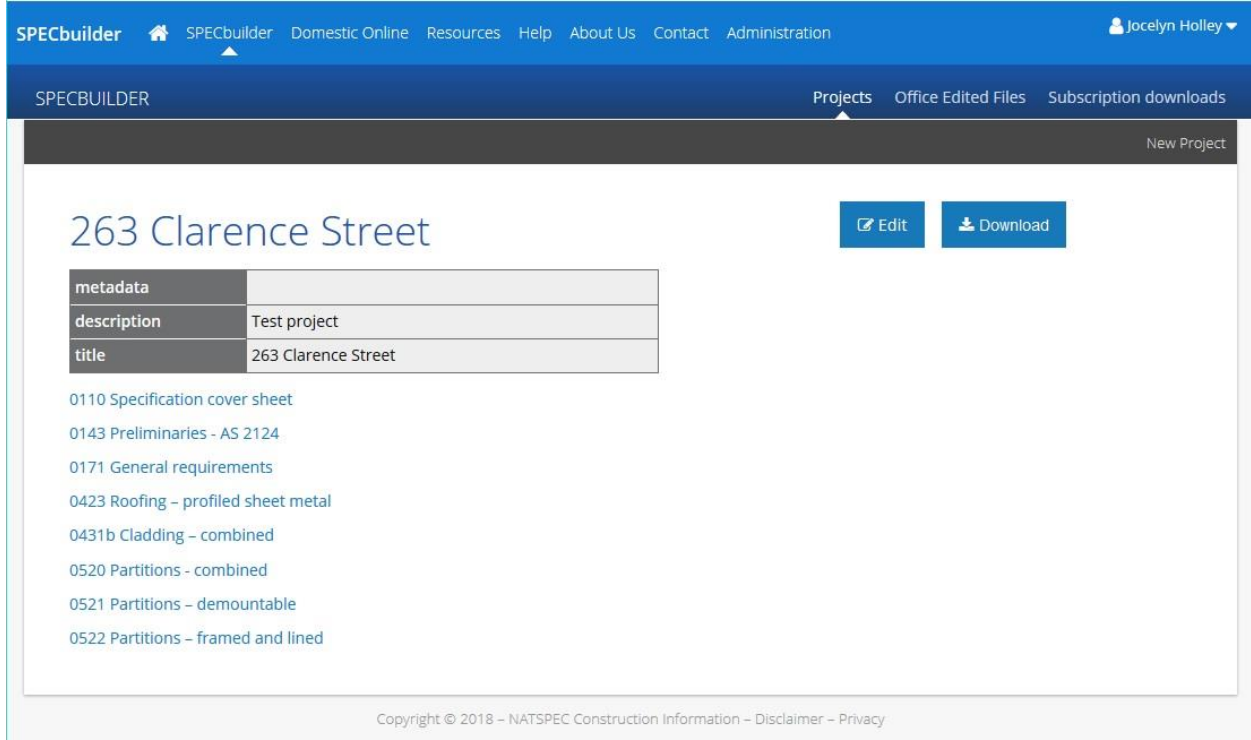

**Figure 2c: Project Specification page**

The **Project** page appears (Figure 2c). This page contains information about the project created. This page lists the worksections selected for the project.

- 1. Click **Download** to download the project to your computer or server.
- 2. The downloaded zip file needs to be extracted/expanded/unzipped into a folder.
- 3. Start editing your project.

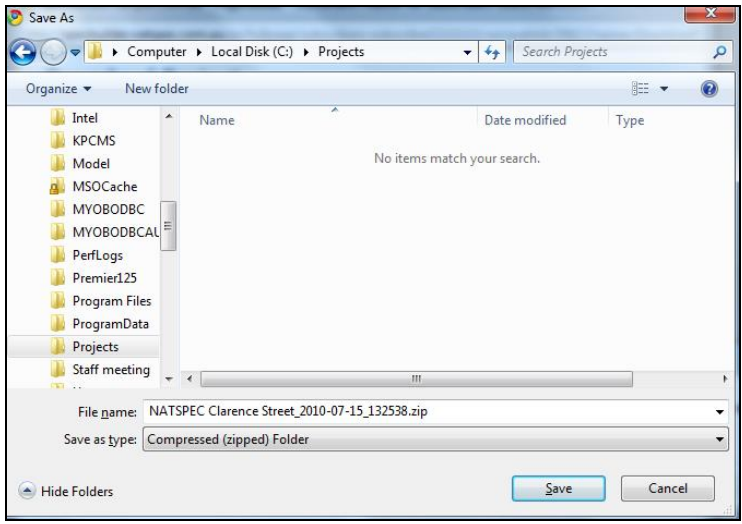

**Figure 2e: Download save dialog**

SPECbuilder uses your browser download functions to download the zip file. Some browsers automatically download files from the internet to a Downloads folder on your computer, other browsers ask you where you want to save the file.

# SPECBUILDER : 3. ADDING AND DELETING A WORKSECTION

### <span id="page-5-0"></span>**3 ADDING AND DELETING A WORKSECTION**

#### **Steps to add a worksection to an existing project.**

- 1. Click on **View Projects**
- 2. Choose the Project to Add or Delete worksections from
- 3. Click the **Edit** button this will take you back to the Selection tree.

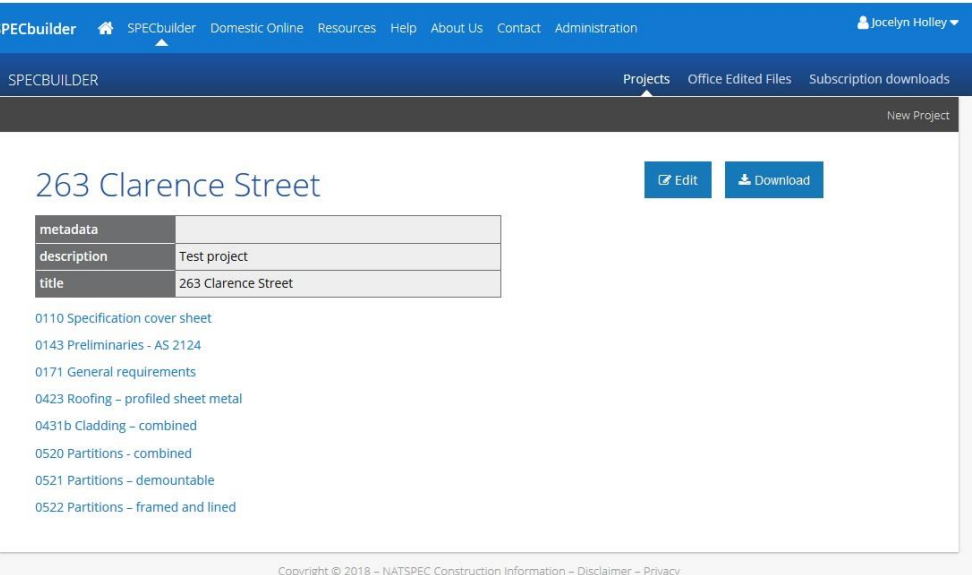

#### **Figure 3b: Project Specification page**

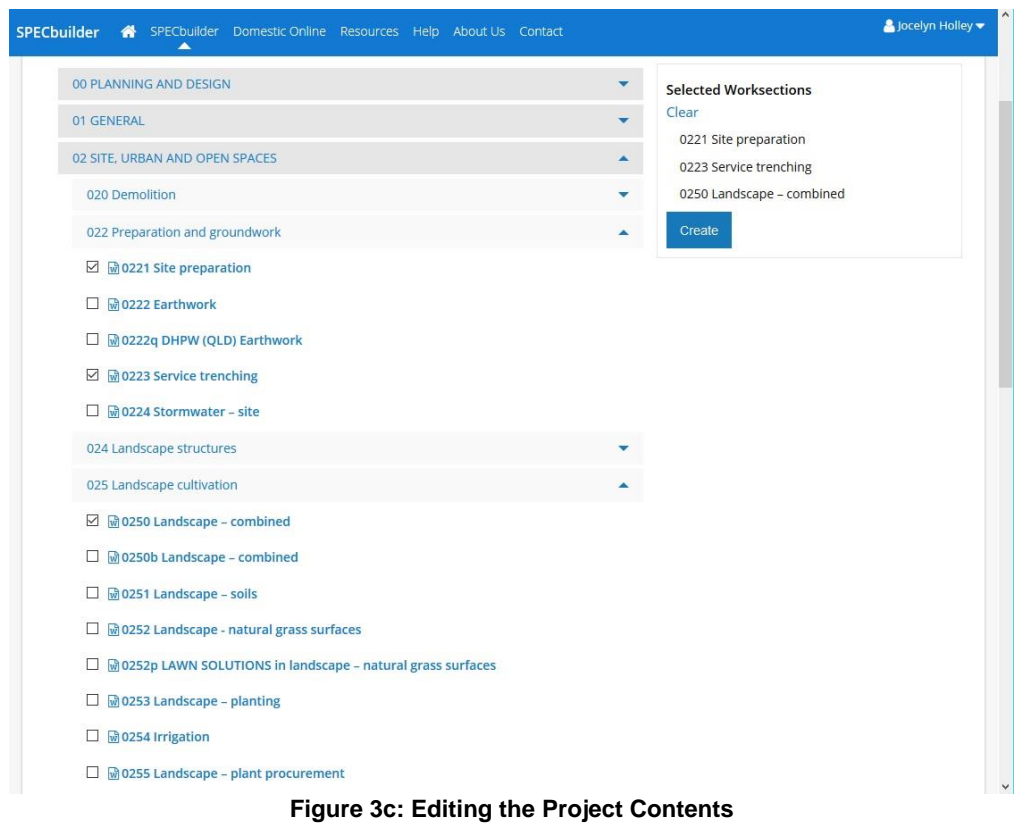

Make the edits required using the same method used when creating the project. Click on the Download Project button to download the amended project.

# SPECBUILDER : 3. ADDING AND DELETING A WORKSECTION

**WARNING!! PLEASE NOTE: The zip file that will be created and downloaded contains ALL the files for the project. You may have already edited some of the project files. Make sure the unzip program you are using does not automatically overwrite existing files or you will lose existing work.**

### SPECBUILDER : 4. UPLOADING AN OFFICE EDITED WORKSECTION

### <span id="page-7-0"></span>**4 UPLOADING AN OFFICE EDITED WORKSECTION**

It is possible to include your own Office Edited Worksections in the SPECbuilder system. These files are uploaded and linked to the NATSPEC Classification system and are then available for users when creating a new project specification.

Note that files uploaded to SPECbuilder **must be in the .docx format**.

To upload your own Office Edited Files, click on **Upload Office Edited File** on the Homepage. You will see the **Upload User's Document** page.

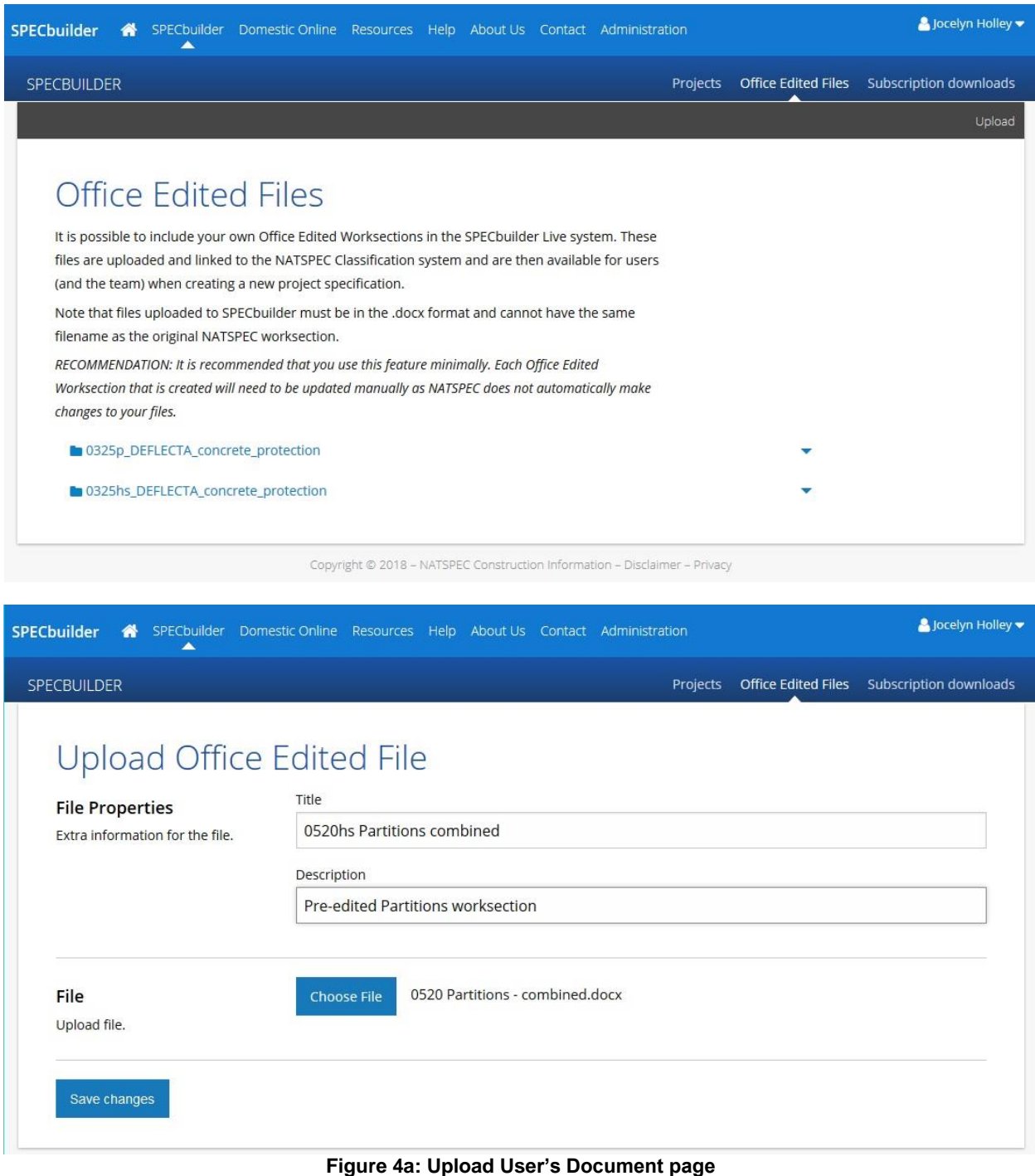

- 1. Click on **Choose File** button
- 
- 2. Navigate to where the Office Edited File is located
- 3. Select the file and click **Open**

# SPECBUILDER : 4. UPLOADING AN OFFICE EDITED WORKSECTION

- *4.* Type in a title e.g. *0331 HS Brick and block construction*. Please make sure it is different from the NATSPEC file title – to identify that it is different.
- 5. For Classification number please insert the appropriate 4-digit classification number this is so the uploaded worksection appears in the correct location in the file tree.

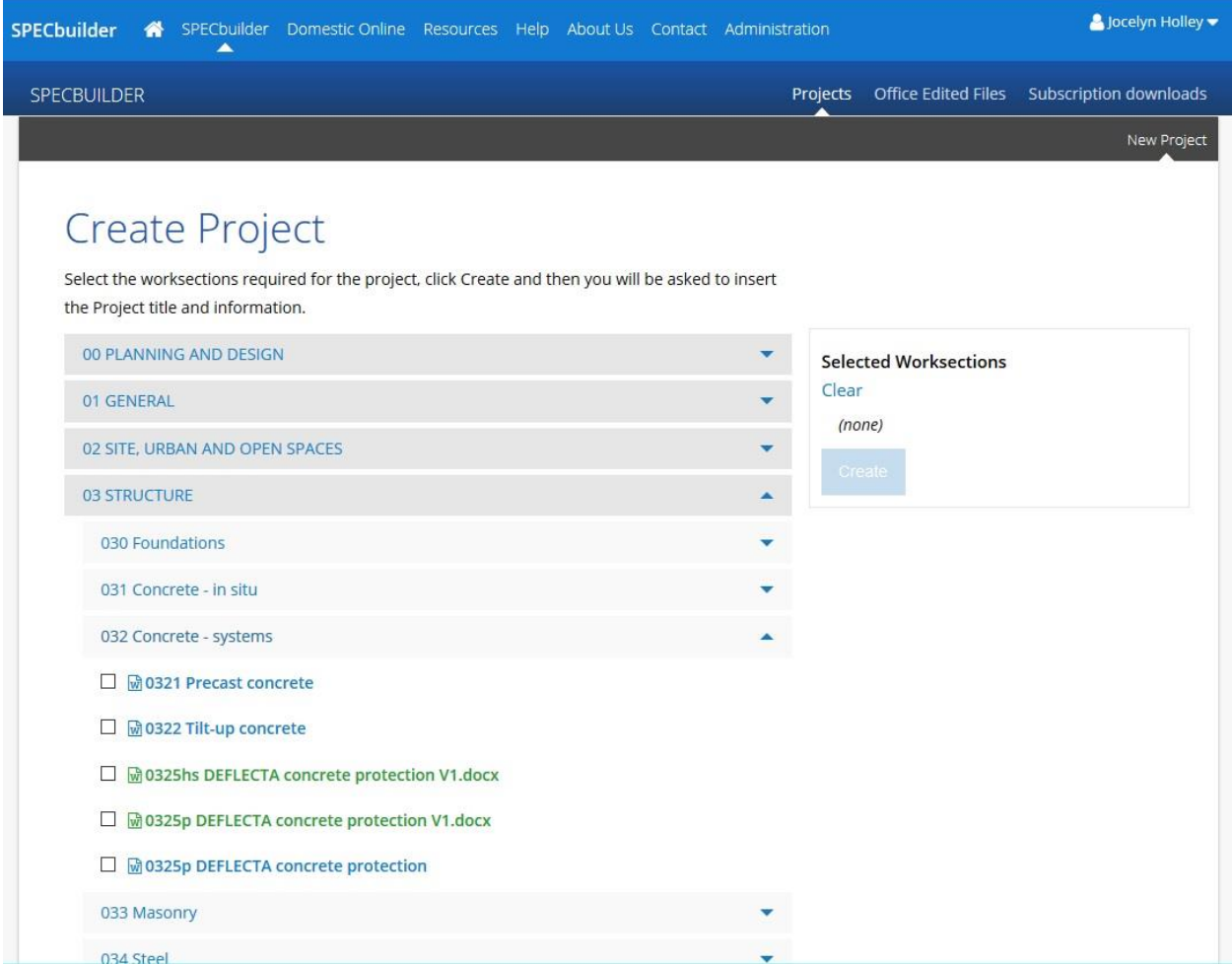

**Figure 4b: Worksection classification tree**

Once your files have been uploaded they will be available in the classification tree for selection. The Office Edited Files are in green.

*RECOMMENDATION: It is recommended that you use this feature minimally. Each Office edited worksection that is created will need to be updated manually as NATSPEC does not automatically make changes to your files.*

### MS WORD: 6D. MERGE METHOD # 2 – FOR WORD 2007, 2010 & 2013 ONLY

### <span id="page-9-0"></span>**5 WHAT IS A MASTER DOCUMENT?**

SPECbuilder creates what is called a Master Document from the worksections selected for your project.

A Master Document is a feature found in Microsoft Word. It is basically a standard Word document with links to other Word documents.

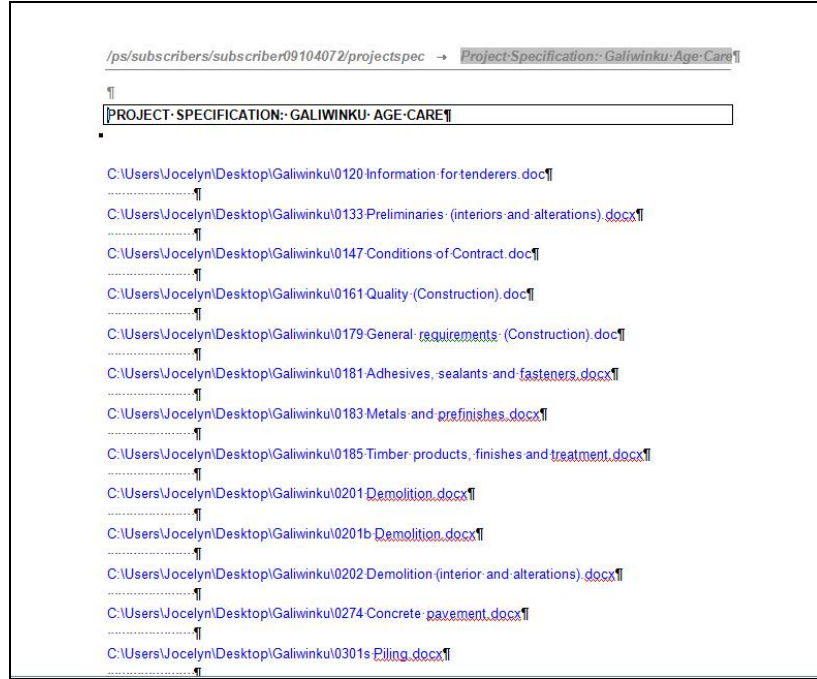

**Figure 5a: A Microsoft Word Master Document – as created by SPECbuilder**

The following instructions guide you through expanding these links. The final document will look like a fully merged file. The master document and each of the subdocuments are linked – any changes you make to either will appear in both. Once the document is fully expanded you can go back to Page Layout view and update the Table of Contents or make any global changes that are required.

*RECOMMENDATION: It is recommended that the bulk of the editing required be done in each of the individual*  worksection files rather than the Master Document. There will be far less problems with Microsoft Word if you use the *Master Document only for generating/updating the Table of Contents, searching for prompts and any global changes that may need to be made.*

For more information look at the Microsoft Word Help section on Master Documents.

### <span id="page-9-1"></span>**6 USING A MASTER DOCUMENT**

### <span id="page-9-2"></span>**6.1 For Microsoft Word 2007 and later**

Open the merged document. The document will have hyperlinks to all the subdocuments (worksections).

4. To expand the document, go to View Ribbon and click Outline.

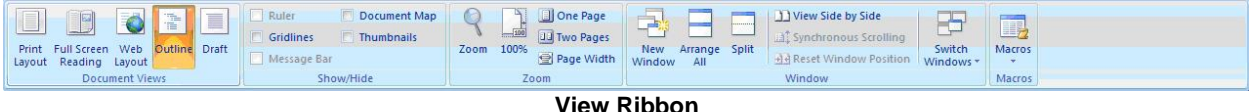

5. On the Outlining Ribbon click the Expand subdocuments button to see the document in full.

| Level 1       | Show Level:<br>V Show Text Formatting<br>Show First Line Only | -<br>$Create$ $\rightarrow$ Merge<br>圖<br>$\sqrt{2}$<br><b>Exit</b><br><b>Mil</b> Split<br>Show<br>Expand<br>Lock Documen<br>Document Subdocuments | _<br>Ð<br>Close<br>Outline View |
|---------------|---------------------------------------------------------------|----------------------------------------------------------------------------------------------------|---------------------------------|
| Outline Tools |                                                               | Master Document                                                                                                    | Close                           |

**Outlining Ribbon**

# SPECBUILDER : 4. UPLOADING AN OFFICE EDITED WORKSECTION

#### <span id="page-10-0"></span>**6.2 Merging – Method 2 (Windows only)**

Another way to merge your document is within Word itself. In the later versions of Word you have the Insert/Object/Text from file option.

- 1. Open a blank document
- 2. Select the Insert Tab
- 3. Click the arrow on the Object button and select Text from file
- 4. Navigate to your Project folder
- 5. Type Ctrl A (Select All)
- 6. Keeping the Ctrl key pressed, unselect any files that you DO NOT want in the merged document.
- 7. Press Insert.<br>8. Save the file
- Save the file

Please note you will have to manually insert Page Breaks (Ctrl Enter) if you wish.

This method "pastes" the text into a new document – this document is not linked in any way to the subdocuments.

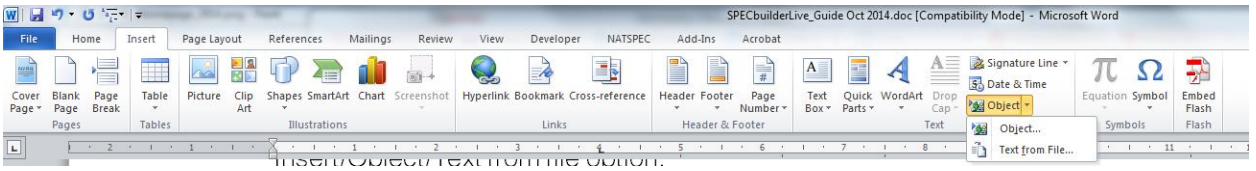

This method also works for Macintosh Users, except that Step 5 is not applicable – you cannot select all the files in the project folder in one go. You need to select each file to be inserted one at a time. Still a reasonably quick and easy way to merge multiple documents.

# MS WORD: 6B. USING MASTER DOCUMENTS

1. Attach the natspec.dot template, to have NATSPEC formatting and Toolbar available. Go to Developer tab and select Document Template.

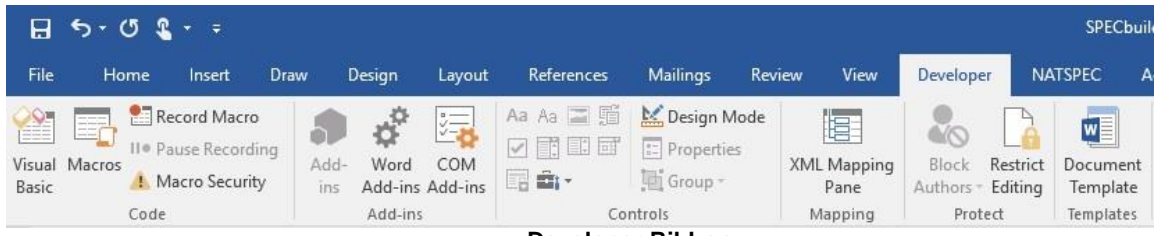

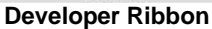

2. Click on the Attach button and choose natspec.dot, click Open, check the *Automatically update document styles* checkbox and click OK.

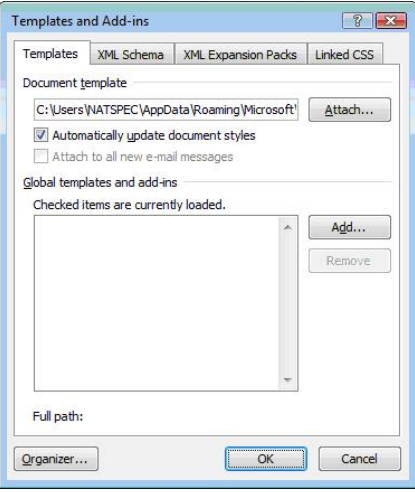

**Templates and Add-ins dialog**

If you cannot see the Developer Tab …

To work with Templates you will need access to the Developer Tab, which is not available unless you turn it on. To view the Developer tab:

- 1. Select the **File** tab.
- 2. Select Options.

3. On the *Word Options* dialogue box select *Customize Ribbon* on the Left Menu and then Tick the checkbox next to Developer.

# MS WORD: 6B. USING MASTER DOCUMENTS

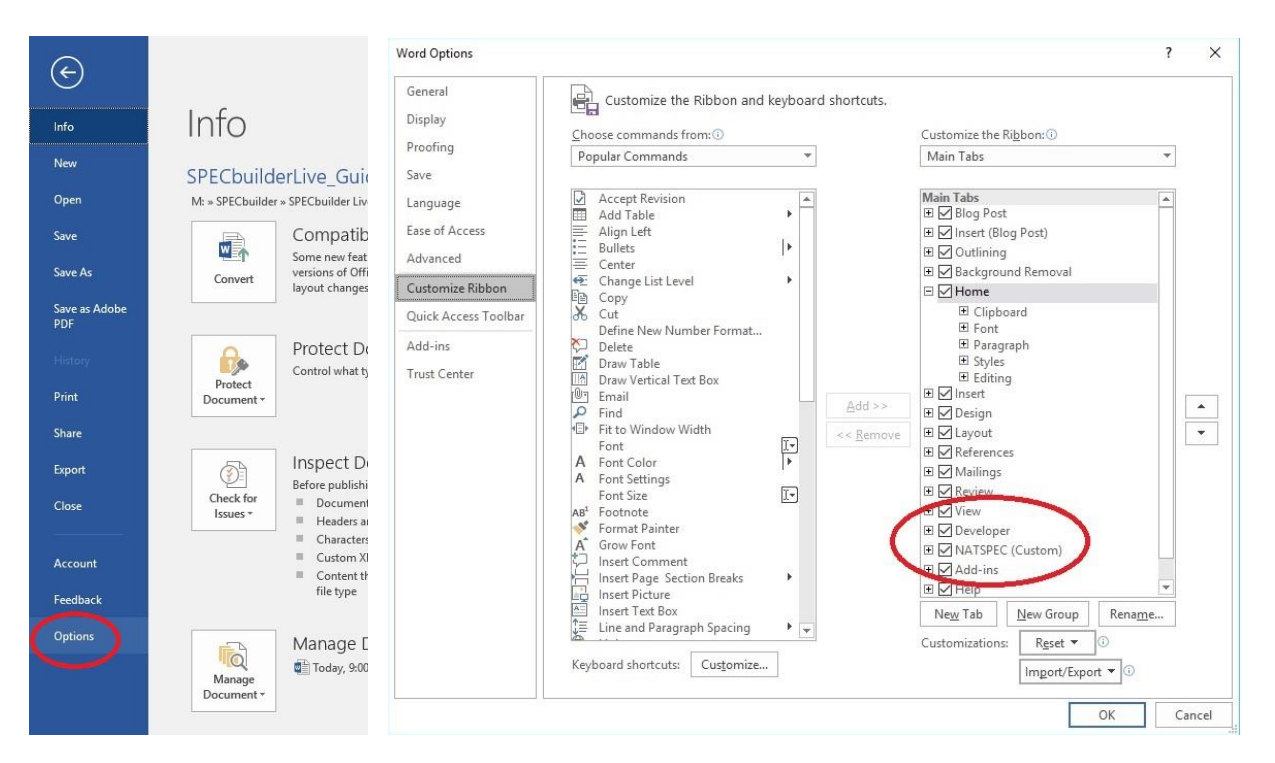

You will now see the Developer Tab on the main screen

### MS WORD: 6C. USING MASTER DOCUMENTS (MACINTOSH)

### <span id="page-13-0"></span>**6.3 For Microsoft 2008 (Macintosh)**

- 1. Click on the Tools menu
- 2. Choose Templates and Add-ins
- 3. Click on Attach
- 4. Navigate to the location where natspec.dot is saved
- 5. Click on Automatically update document styles
- 6. Click on OK

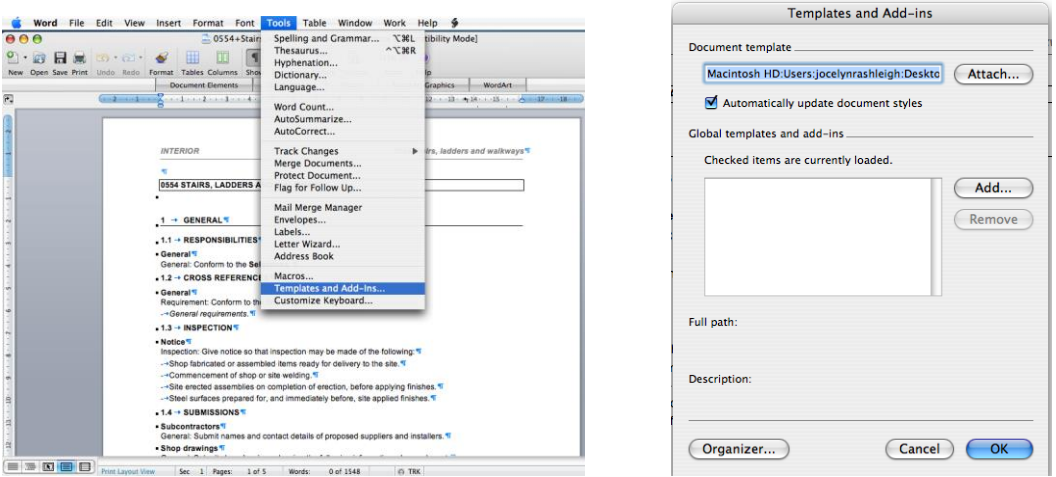

1. To expand the document, go to View/Outline. You will see the Outlining Toolbar. The last button on the Toolbar is as shown below

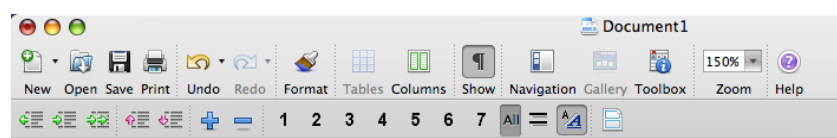

2. On the Master Documents toolbar click the Expand subdocuments button to see the document in full.

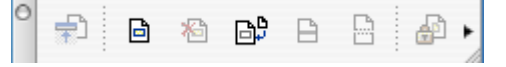

#### <span id="page-13-1"></span>**6.4 Where to save the natspec.dotm file**

#### <span id="page-13-2"></span>**6.4.1 Windows 7 and 10**

#### 1. Copy **natspec.dot**

- 2. Navigate to C:\Users\Your Log in\AppData\Roaming\Microsoft\Templates
- 3. Paste the file

#### <span id="page-13-3"></span>**6.4.2 Macintosh**

- 1. Copy **natspec.dot**
- 2. Navigate to Yourlogin\Library\Application support\Microsoft\Office\User Templates\My Templates
- 3. Paste the file

### SPECBUILDER :8. ADDING MORE MEMBERS

### <span id="page-14-0"></span>**7 RESOURCE MATERIAL**

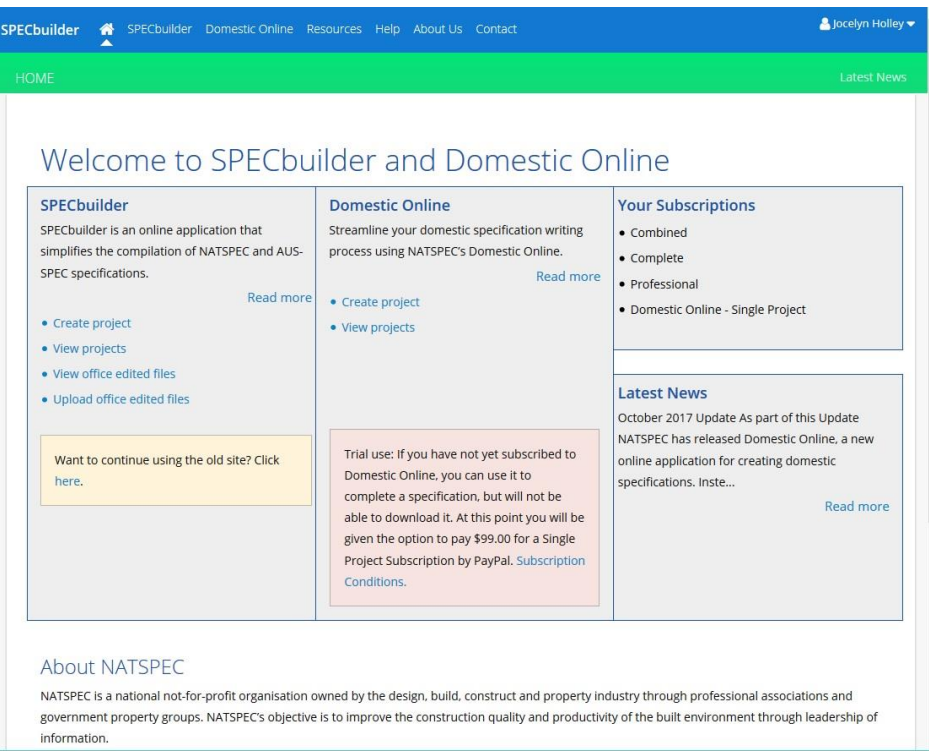

**Figure 7a: SPECbuilder Homepage**

Click on the **Resource material** link on the SPECbuilder Homepage.

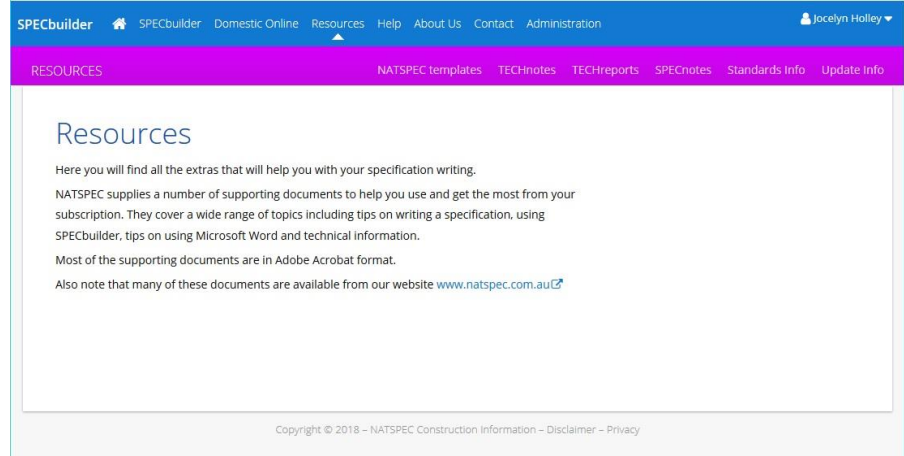

**Figure 7b: Resource Material Downloads page**

The Resource Material Downloads page links to the PDF documents that are part of your subscription. Documents available for download include TECHnotes, TECHreports, NATsource, etc. This is material that is available to all subscribers.

#### **Subscription downloads**

If you wish to download your entire package so that it is local rather than online do the following:

- Login to SPECbuilder
- Click on the **SPECbuilder** link to the right of the Homepage.
- Click on **Subscription downloads** (far right).
- Click on Package zip files to open the folder and select the file to download it to your computer (using your Browser download function)

# MS WORD: 6B. USING MASTER DOCUMENTS

• Once the file is downloaded, unzip/extract the file and copy it to wherever you wish to keep the files for access.

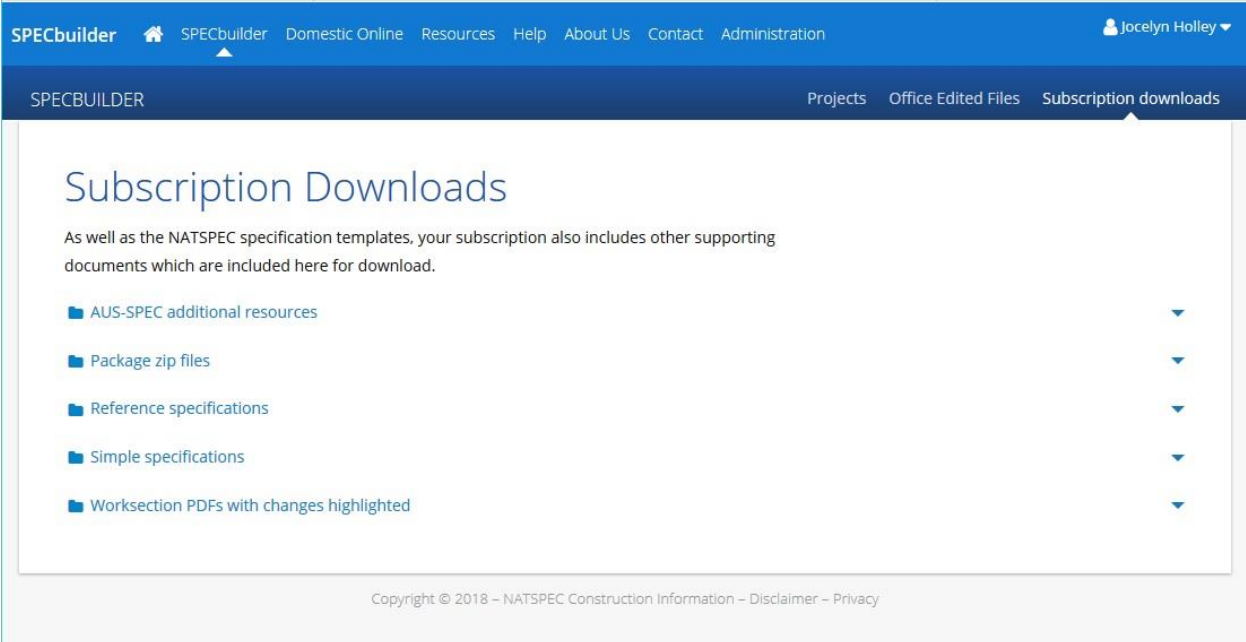

The Worksections folder contains PDF files of the package you have subscribed to in Workgroups. It is fully searchable and printable. These documents contain the changes since the previous update highlighted in yellow.

### MS WORD: 6B. USING MASTER DOCUMENTS

### <span id="page-16-0"></span>**7.1 Adding more members**

The nominated office contact in the NATSPEC database is considered the Manager (Administrator). The Manager is able to add more users/members from their organisation.

*NOTE: Under NATSPEC Subscription Conditions each Office must have its own subscription. Each subscribing Office may have as many members as required.*

#### <span id="page-16-1"></span>**7.2 To add another Member**

- 1. Login to SPECbuilder .
- 2. Click the **Admin** tab and click on **Manage users**

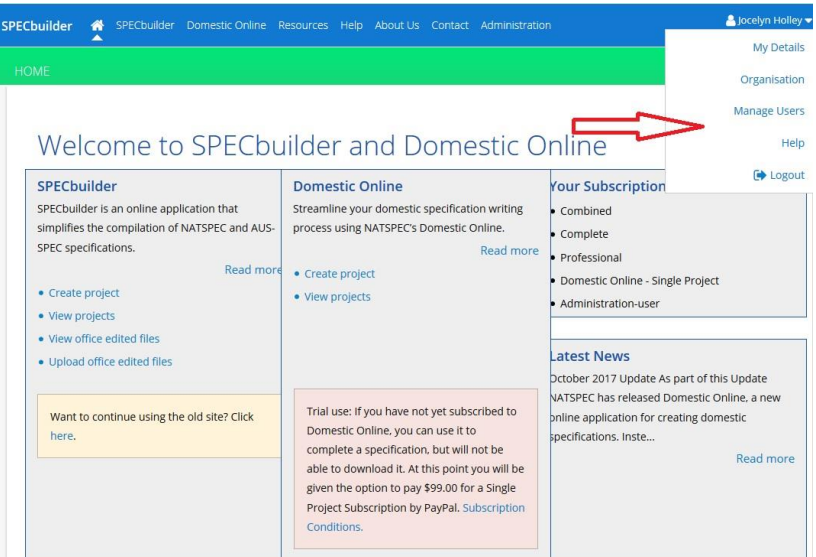

- 3. Enter the relevant information.
- 4. Under **Member Options** choose whether the new member will be a Manager or Contributor.
- 5. Click **Save**. The new member will be emailed their login information

#### **Figure 8a: Add new member page**

#### <span id="page-16-2"></span>**7.3 Deleting Members**

- 1. Login to SPECbuilder
- 2. Click the **Members** tab and click on **List**
- 3. Locate the Member to be deleted and click on the blue cross under the Action column.
- 4. Click **Remove** on the popup box.

# MS WORD: 6B. USING MASTER DOCUMENTS

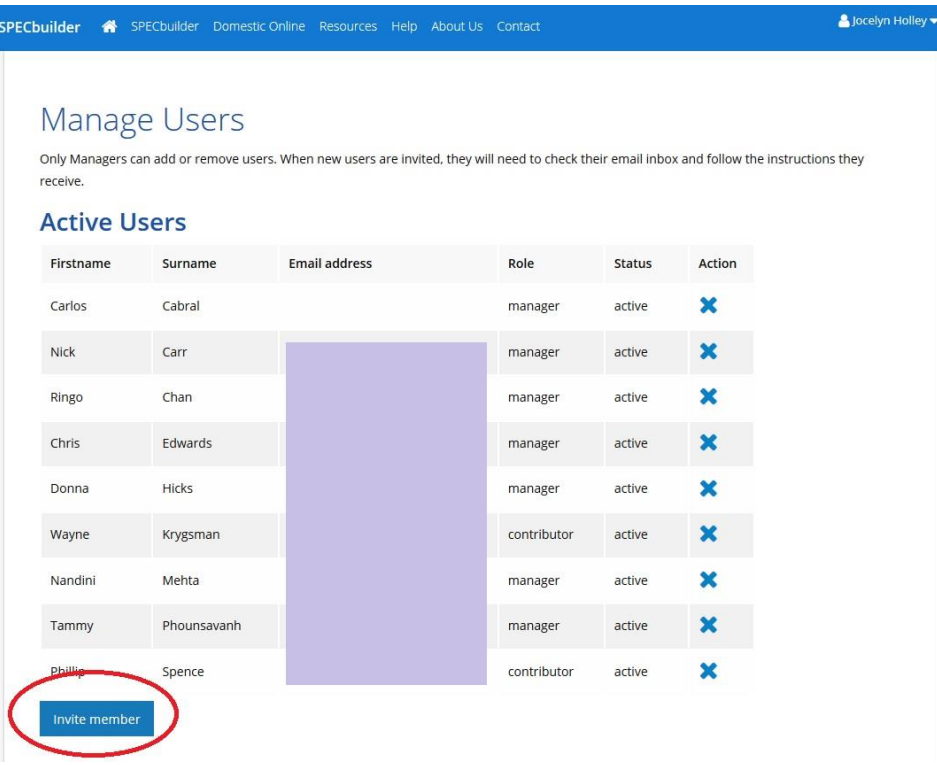

**Figure 8b: Member List page**

### <span id="page-18-0"></span>**8 CHANGE YOUR PASSWORD**

- 1. Login to SPECbuilder .
- 2. Click the menu under your name and select on **My Details**
- 3. Enter the relevant information.
- 4. Click **Save changes**.

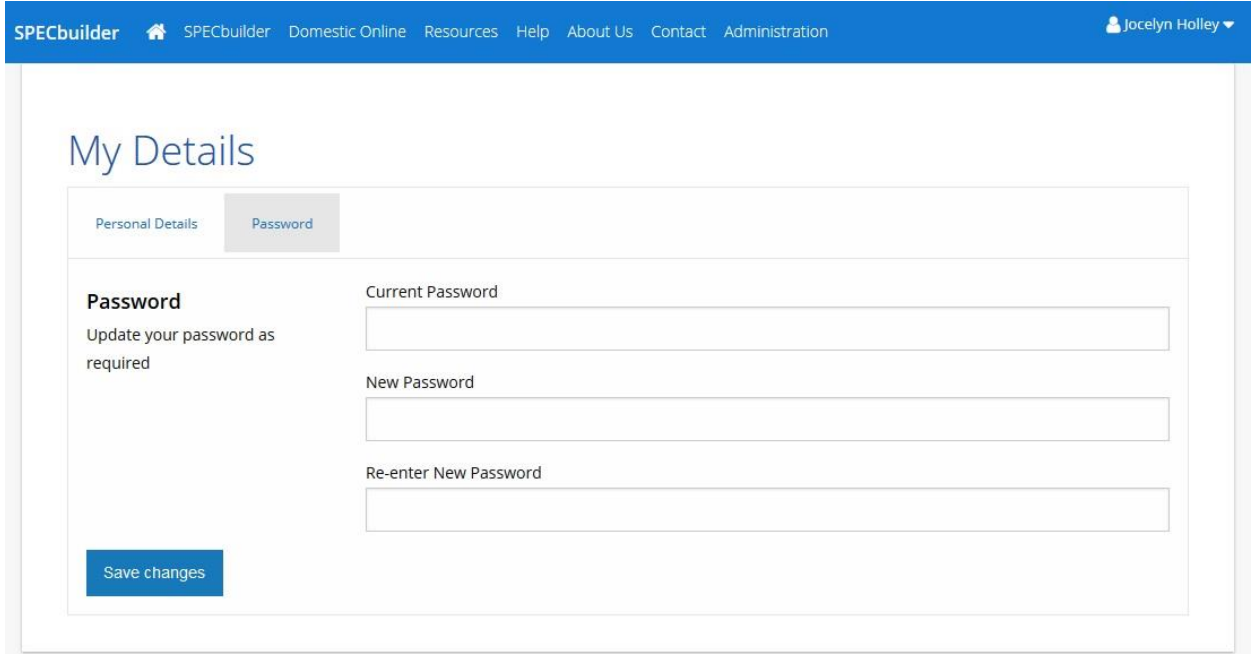

### **Figure 9a: Change Personal Details page**

### <span id="page-19-0"></span>**9 THE LAST WORD**

#### <span id="page-19-1"></span>**9.1 Microsoft Word versions**

The documents created in SPECbuilder are in Microsoft Word DocX format. If you are running an earlier version (\*.doc) of Microsoft Word you can still use these files though you will need to download the Compatibility Pack in order to read these files.

#### <span id="page-19-2"></span>**9.2 A word on Browsers**

The best browsers to use – if you have a choice – are Firefox and Chrome. Sometimes if things are not working as they should – try a different browser to see if you can duplicate the issue.

#### <span id="page-19-3"></span>**9.3 Other wordprocessing applications**

We have some users who are using other wordprocessing programs such as *Pages* on the Macintosh and Google Docs. There is no reason why you can't use these programs but there will be issues with the Guidance (hidden) text and other more advanced features.

If you wish to continue using these applications the Guidance text is available for you to read in the supplied PDF files.

#### <span id="page-19-4"></span>**9.4 Changes and Feedback**

SPECbuilder is an evolving program. We take Subscriber Feedback very seriously and have made some changes to the user interface to address this feedback. Any comments would be appreciated. Please note that there will be changes from time to time but that we do try to keep them to a minimum.